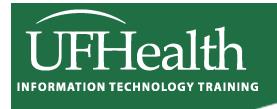

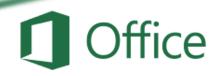

### **Excel Data 1: Sort and Filter**

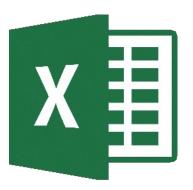

## Excel Data 1: Sort and Filter 1.5 hour Classroom\* / 1.0 hour Zoom Session

\* Classroom sessions include time to repeat exercises for practice

| Sorting Data                                       | 3  |
|----------------------------------------------------|----|
| Custom Sorts                                       |    |
| Custom Lists                                       | 4  |
| Sort Options                                       | 4  |
| Filtering Data                                     | 5  |
| Custom Filters                                     |    |
| Class Exercise Sort                                | 7  |
| Simple Sorts                                       |    |
| Default Sort Order                                 |    |
| Blank Columns (every column should have a heading) |    |
| Custom Sort                                        |    |
| My data has headers                                | 10 |
| Class Exercise Filters                             | 11 |
| Quick Filter                                       | 11 |
| Filter with Check Boxes                            | 11 |
| More than one filter                               | 12 |
| Custom number filter                               | 12 |
| Date filter                                        | 12 |
| Custom date filter                                 | 12 |
| Custom text filter AND/OR                          | 13 |
| Search filter                                      | 13 |
| Filter by Color                                    | 14 |
| Refreshing Filtered Data                           | 14 |
| Copying Filtered Data                              | 14 |
| Filter one dataset                                 | 15 |
| Filter multiple datasets                           | 15 |
| Multiple filters using Tables                      | 15 |

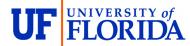

#### **Pandora Rose Cowart**

Education/Training Specialist II UF Health IT Training

E-204 Professional Park (352) 273-5051
PO Box 100002 prcowart@ufl.edu
Gainesville, FL 32610-0002 http://training.health.ufl.edu

Class Evaluation: <a href="https://go.ufl.edu/trainingeval">https://go.ufl.edu/trainingeval</a>

#### **Sorting Data**

On the far right side of the **Home** tab, you will find a large Sort & Filter button. The menu you see when you Click on the button is reflected in the Sort & Filter group of the **Data** tab.

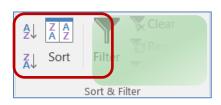

If you make a selection of cells, Excel will think you only want to sort or filter by that selection. But if your dataset has no blank rows and no blank columns Excel will see the whole range as one dataset.

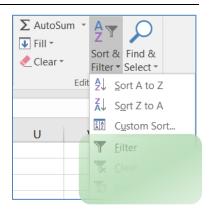

The dataset can have blank cells, but not completely blank columns/rows; if you are not sure that your dataset is consistent, click inside one cell, and press Ctrl-A. This will select all the cells within the dataset. A second "Ctrl-A", or pressing the shortcut in an empty cell, will select the entire sheet.

When you have completed a sort, you can Click the Undo button (or Ctrl-Z). Excel will undo the sort *and* it will select the dataset it used in the sort.

#### **Ascending Sorts**

- **Text**: Sort alphabetically from A to Z
- Numbers: Sort from smallest number to largest number
- Dates: Sort from the oldest date to the newest date

| 4 | Α        | В   | С        |
|---|----------|-----|----------|
| 1 | Apples   | 123 | 1/1/1971 |
| 2 | Bananas  | 456 | 2/2/1982 |
| 3 | Cherries | 789 | 3/3/1993 |

#### **Descending Sorts**

- Text: Sort alphabetically from Z to A
- Numbers: Sort from largest number to smallest number
- Dates: Sort from the newest date to the oldest date

| Z | Α        | В   | С        |
|---|----------|-----|----------|
| 1 | Cherries | 789 | 3/3/1993 |
| 2 | Bananas  | 456 | 2/2/1982 |
| 3 | Apples   | 123 | 1/1/1971 |

#### **Custom Sorts**

When you first open this window, Excel will show the most recent sort options. If you have not created a sort yet, this window may be blank. If you were expecting your titles (First Name, Last Name...) instead of the column headings (Column A, Column B), click the **My data has headers** option.

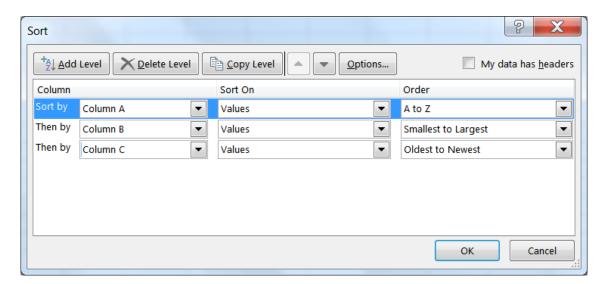

<u>Column</u>: The column drop-down menu will show the names of your columns, your 'fields'. If your data does not have titles, Excel lists the column heading letters instead.

<u>Sort On</u>: You can Sort on the values of the cells, the cell colors, the font colors, or the cell icons.

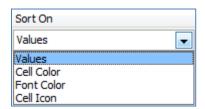

Order: The order options change depending on the values in the cells.

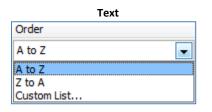

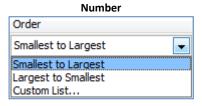

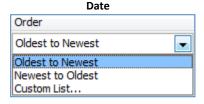

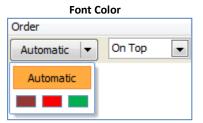

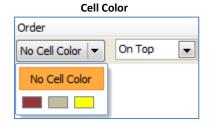

#### **Custom Lists**

Custom lists can be built through the Excel Options under the **File** menu in the **Advanced** section under **General**. Or by choosing **Custom List...** option at the bottom of each order box above.

If you choose this option, you will be able to select from one of these lists. Alphabetically, April comes before January. With the Custom List order, we can ensure January comes first.

These custom lists will work as patterns with the fill handle. Notice the "Shopping" list? Once I set this up, I can type any of the words in a cell and use the fill handle to follow this pattern.

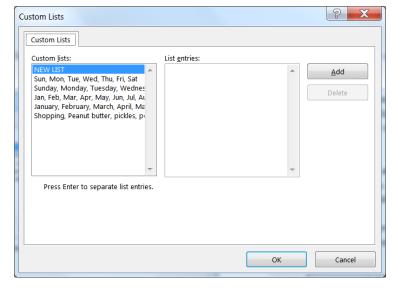

#### **Sort Options**

- <u>Case sensitive</u>: Sort lowercase letters before uppercase letters
- **Orientation:** Sort vertically (top to bottom, sort rows) or horizontally (left to right, sort columns)

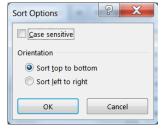

#### **Filtering Data**

Filters hide rows (records) based on your criteria. You can turn the filter on and off by choosing **Filter** from the **Sort & Filter** button on the Home tab, or choosing the **Filter** button on the Data tab.

Excel will place a drop-down arrow at the end of each cell in the title row (the first row of the dataset). When you Click on this arrow, we see several options including our sort orders:

- Sort Ascending, Descending, and by color
- Clear the Filter from this column
- Filter by Color
- Set a custom filter (text, number, date)
- Search for a matching value in the column
- List of values in the column (field). Select All will toggle between everything and nothing.

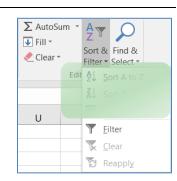

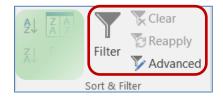

Once a filter has been set Excel will hide all the rows that do not match the criteria. The status bar will show how many records (rows) were found that matched. The row numbers of the original data will remain the same, but will appear blue. The dropdown arrows of the columns that are being filtered will show the filter icon (funnel). The double line between the row numbers indicate hidden rows.

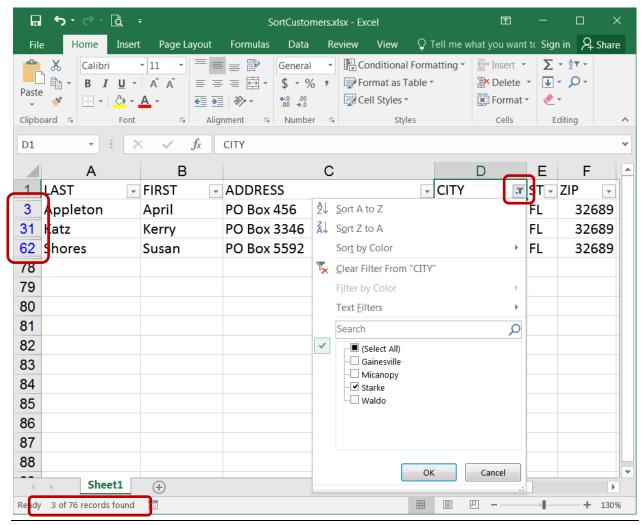

#### **Custom Filters**

Depending on the data in the column, you will have the option to set a custom filter based on text, numbers, and dates.

**Text Filters** 

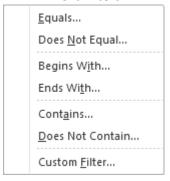

#### **Number Filters**

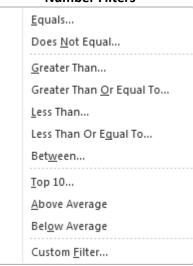

If you choose one of the options on the Filter List with the ellipsis (...), you will see a Custom Auto Filter window such as this. From here, we can set up to two filters.

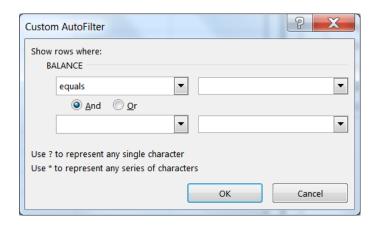

#### **Date Filters**

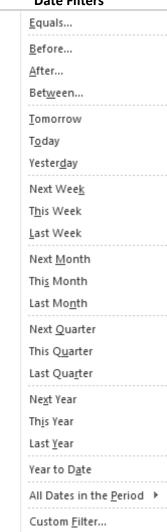

Be careful with the AND/OR relationships. If you ask Excel to show the rows where the City equals Jacksonville **AND** the City equals Gainesville, you will get no results, because one cell cannot equal both values. However, if you ask for the same using the OR, Excel will show all the records for both cities. Or's tend to work for exact matches (Equals This **OR** Equals That), whereas AND's tend to work for ranges (Greater than This **AND** Less than That).

You can use the "Wildcards" ? and \* to help you with your filter. ? is used for one character, \* for multiple.

Equals Jacks\* -> Jacksonville, Jacksonville Beach, Jackson Heights

The **Search** option on the filter menu is a "contains" filter. When you type in the **Search** the results on the filter menu becomes a shorter list.

#### **Class Exercise Sort**

- Open file SortCustomers.xlsx

#### Simple Sorts

- Click in the title CITY in cell D1
- Home Tab -> Sort and Filter -> Sort A to Z (ascending)
- Undo
  - Sort is "undone" and sorted dataset is selected
- Select Column D (City)
- Home Tab -> Sort and Filter -> Sort A to Z (ascending)

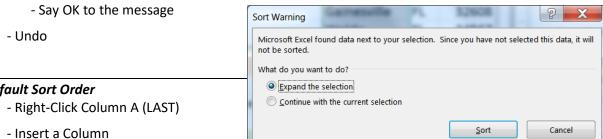

#### **Default Sort Order**

- Title the new column SORT (A1)
- In A2 type: 1 - In A3 type: 2
- Select both numbers
- Double-Click the fill handle to copy the pattern to the end of the dataset
- Sort by column CITY
- Sort by column SORT
- Delete Column A

#### Blank Columns (every column should have a heading)

- Select Column B (FIRST)
- Insert a Column
- Sort by CITY Z to A (descending) Notice the first and last names no longer match up
- **Undo** Notice the last name column is left out of the selection
- In B1 type: SUFFIX
- Sort by City Z to A
- Undo until the new column (SUFFIX) is gone

#### **Custom Sort**

#### Multiple levels

- Click on the large sort button on the Data tab
- Set the sort order for CITY, BALANCE, and DUE DATE
  - Use the Add Level buttons to create new lines
- View the Results

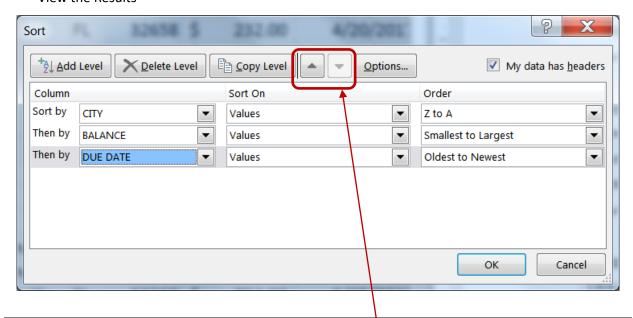

#### **Custom Sort - Rearranging**

- Open the Custom Sort again
- Select the DUE DATE row and use the arrows to move it ▲ 🔻
- Set the sort order for CITY, DUE DATE, and BALANCE
  - View the Results

|   | D           | Е  | F     |     | G      | Н         |
|---|-------------|----|-------|-----|--------|-----------|
| 1 | CITY        | ST | ZIP   | BAL | ANCE   | DUE DATE  |
| 2 | Gainesville | FL | 32608 | \$  | 17.00  | 7/13/2018 |
| 3 | Gainesville | FL | 32684 | \$  | 131.00 | 7/13/2018 |
| 4 | Gainesville | FL | 32655 | \$  | 270.00 | 7/13/2018 |
| 5 | Gainesville | FL | 32732 | \$  | 532.00 | 7/18/2018 |
| 6 | Gainesville | FL | 32608 | \$  | 106.00 | 9/2/2018  |

#### Custom Sort - Resetting

- Click in the Column A (LAST)
- Click the Ascending button
- Open the Custom Sort window
  - Sort order has been reset

#### Custom Sort - by Color

- Open the Custom Sort window
- Sort by Address, Sort on Cell Color, Order Green "On Top"
- Copy Level and set the Order to Peach "On Top"
- Add Level -> Balance, smallest to largest
- View the Results

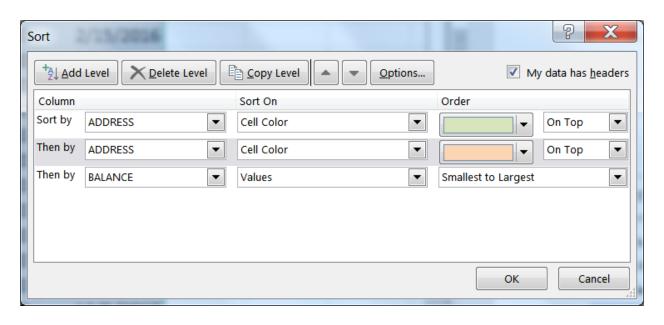

#### Reset to our default sort order

- Click in the column A (LAST)
- Click the Ascending button 2↓

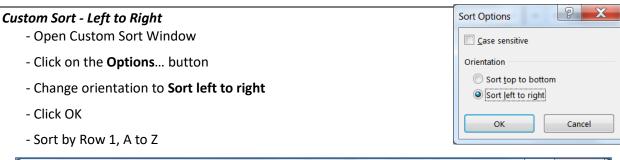

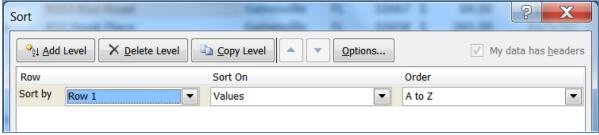

- Columns should rearrange to Address through Zip

- Select Row 2, and Insert a row
- Number the cells: 3, 8, 4, 7, 1, 2, 5, 6

|   | А       | В       | С    | D        | E     | F    | G  | Н   |
|---|---------|---------|------|----------|-------|------|----|-----|
| 1 | ADDRESS | BALANCE | CITY | DUE DATE | FIRST | LAST | ST | ZIP |
| 2 | 3       | 8       | 4    | 7        | 1     | 2    | 5  | 6   |

- Open Custom Sort Window
- Sort by Row 2
- View the result

#### Custom Sort - Left to Right - Selection

- Select Columns A and B (FIRST and LAST)
- Open Custom Sort window
- Sort by Row 2, Largest to Smallest
- Repeat for Columns G and H (DUE DATE and BALANCE)
- Delete Row 2

#### Reset to our default sort order

- Open Custom Sort window
- Open Options...
- Change to **Sort top to bottom**

#### My data has headers

- **Sort by** only lists the column letters for the 8 columns in our dataset
- In the upper right of the window Click the My data has headers checkbox
- Sort by LAST, A to Z

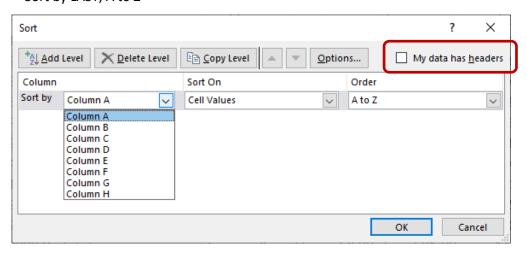

#### Start over

- Exit Microsoft Excel
- DO NOT SAVE

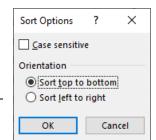

#### **Class Exercise Filters**

#### **Quick Filter**

- Open SortCustomers.xlsx
- Right-Click on a city of Waldo
- Choose Filter -> Filter by Selected Cell's Value

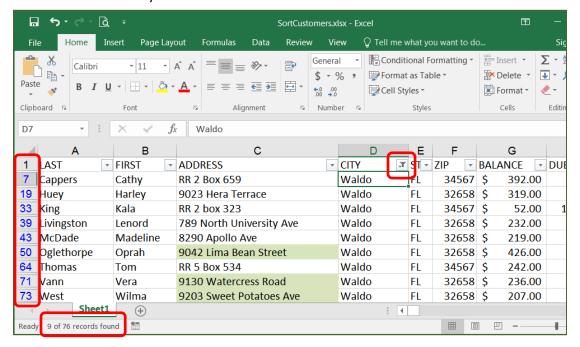

- \*\*\* Filter arrows appear on all columns of the dataset
- \*\*\* All rows not matching the criteria have disappeared
- \*\*\* Row numbers turn blue, but maintain original row numbers
- \*\*\* Status bar shows how many records (rows) match the criteria

#### Turn the Filter Off

- From the Sort & Filter button on the Home tab, choose Filter
- \*\*\* All filter signs will disappear

#### Filter with Check Boxes

- Click the large Filter button on the Data tab
- From the City drop down, uncheck Jacksonville, Click OK (67 records)
- From the City drop down, uncheck *Gainesville*, Click OK (12 records)
- From the City drop down, check Select All, Click OK

#### Filter by (Un)Select all

- from the Zip drop down
  - uncheck Select All
  - check 32608
  - Click OK (12 records)

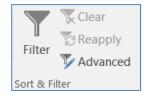

#### More than one filter

- Keep the 32608 filter
- from the City drop down, uncheck Jacksonville
- Click OK (9 records)
- from the Data tab, choose the filter Clear button

#### Custom number filter

- Balance drop down
- choose Number Filter
- choose Less than, type in 100
- Click OK (12 records)
- Clear the filter

# Custom AutoFilter Show rows where: BALANCE is less than In the property of the property of

#### Date filter

- Due Date drop down
- uncheck Select All
- use the expand (+) buttons to open the dates
- check the first three months of 2016
- Click OK (11 records)

#### Custom date filter

- From the Due Date drop down, choose Date Filters
- Choose Between
- type in 7/1/2016, type in 6/30/2017
- Click ok (23 records)
- Clear the filter

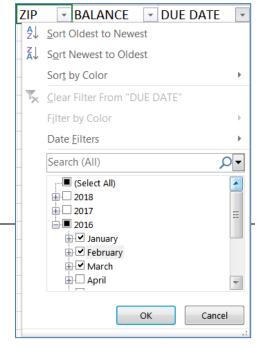

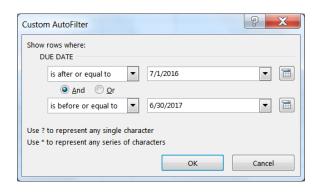

#### Custom text filter AND/OR

- From the Last drop down, choose Text Filter
- Choose Begins with, type J
  - Click ok (10 records)
- From the Last drop down, choose Text Filter
- Choose Ends with, type S
- Click ok (21 records)
- From the Last drop down, choose Text Filter
- Choose Begins with, type J
- On the second line choose Ends with, type S
- Click ok (6 records)
- From the Last drop down, choose Text Filter
- Choose Custom Filter
- Change the bubble (radio button) to **OR**
- Click ok (25 records)
- Clear the filter

#### **Custom text filter Contains**

- From the Address drop down, choose Text Filter
- Choose **Contains**, type Box
  - Excel is not case sensitive. BOX = Box = box
- Click ok (12 records)
- Clear the filter

#### Search filter

- From the Address drop down, Click inside the Search box
- Type box
- \*\*\*\* Type it slowly, one letter at a time to see the list get smaller as you go
- Click ok (12 records)
  - Clear the filter

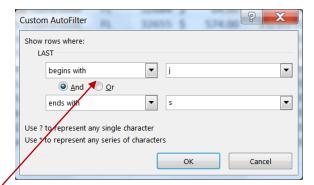

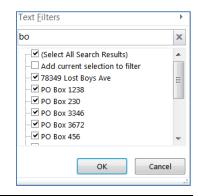

#### Filter by Color

- From the Address drop down, choose Filter by color
- Choose the green addresses (13 records)
- Clear the filter

#### Refreshing Filtered Data

- From the Balance drop down, choose Number Filter
- Choose Greater Than, type 600
- Click ok (4 records)
- Change Edgar's balance to 300
- From the **Data** tab, choose the filter **Reapply** button (3 records)
- Clear the filter

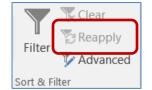

#### Copying Filtered Data

- Use the filter tools to find these 9 records:
  - Balance under 400
  - Address color has no fill
  - Due Date in 2019
- Select All, Copy
- Create a new worksheet
- Paste in Cell A1
- Return to Sheet 1 and Clear the filter

- Use the filter tools to find these 10 records:
  - Balance under 300
  - Address color has no fill
  - Due Date in 2020
- Select All, Copy
- Turn to Sheet 2
- Paste in Cell A12

|    | Α         | В       | С                     | D            | E   | F     | G         |     |
|----|-----------|---------|-----------------------|--------------|-----|-------|-----------|-----|
| 1  | LAST 🚅    | FIRST ▼ | ADDRESS               | CITY         | ST▼ | ZIP ▼ | BALANCE 🚁 | DUI |
| 4  | Arlington | Arnold  | 234 SE 45th Road      | Gainesville  | FL  | 32597 | \$ 128.00 |     |
| 10 | Dawson    | Debbie  | 832 Hook Place        | Gainesville  | FL  | 32658 | \$ 265.00 |     |
| 14 | Finch     | Frank   | 409 SW 92nd Avenue    | Jacksonville | FL  | 32608 | \$ 157.00 |     |
| 38 | Li        | Lana    | 23 Iceberg Drive      | Gainesville  | FL  | 32597 | \$ 157.00 |     |
| 48 | Norton    | Nancy   | 98 South North street | Gainesville  | FL  | 32684 | \$ 51.00  |     |
| 54 | Pope      | Perry   | 243 SW 4th Place      | Gainesville  | FL  | 32597 | \$ 80.00  |     |
| 57 | Rogers    | Robert  | 534 Lovers Lane       | Gainesville  | FL  | 32653 | \$ 196.00 |     |

- In Sheet 2, Select ALL of the sheet
  - AutoFit the column widths
    - Double-Click between column headings

#### Filter one dataset

- Move to Cell A1 (Ctrl Home)
- Turn on the filter
- From the City drop down, uncheck Gainesville
- Click ok (4 records)
  - \*\*\*\*Gainesville only disappears from the first list because of the gap
- Turn off the filter

#### Filter multiple datasets

- Select all the data columns (not just the data, all the columns A:H)
- Turn on the filter
  - AutoFit again
- From the City drop down, uncheck Gainesville
- Click ok (6 people)
  - \*\*\*\*Gainesville disappears from both lists, but the record count is wrong

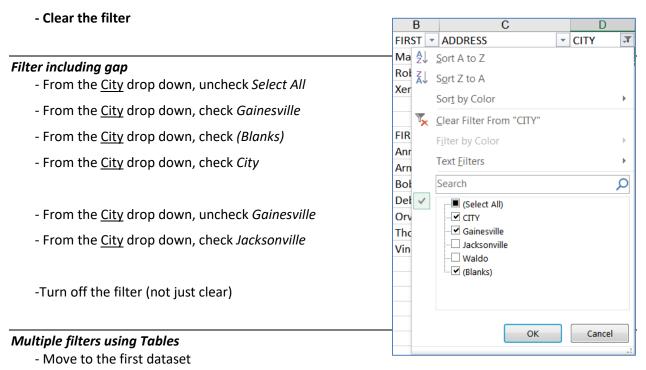

- From the Home tab, choose **Format as Table**, pick one and click OK
- Click in the second dataset
  - From the Home tab, choose Format as Table, pick one and click OK
- Both Tables have filters

(More on Tables in the Conditional Formatting session!)